## Adding Documents to Moodle – Drag and Drop

- 1. Log into Moodle and go into your course
- 2. Turn on editing (located on the upper right side of the Moodle window under the **Gear**)
- 3. Locate the section where you want to place your document
- 4. Position the folder containing your file in front of and to the side of the Moodle window
- Click on and drag the document over to the Moodle window(Just as if you were dragging the file from the desktop into a folder or your documents)
- 6. When you are over the Moodle page and you see the "add file(s) here" message let go of the Mouse Button

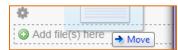

C Edit settings

Turn editing on

Course completion

7. You can use the directional arrow to drag the document to a different location on the page.

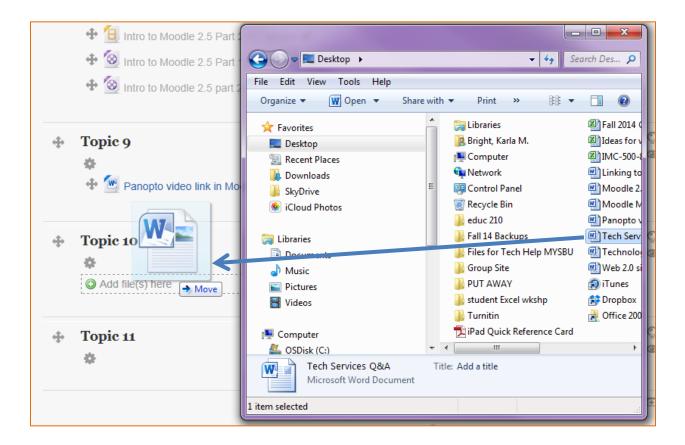